# SONICWALL®

# Microsoft Sentinel with SonicWall Firewall Integration Guide

This document describes how SonicWall firewall integrates with Microsoft Sentinel. Combining these two tools can significantly enhance your security operations.

Understanding the [Microsoft](https://learn.microsoft.com/en-us/azure/sentinel/overview) Sentinel and [SonicWall](https://www.sonicwall.com/products/firewalls/) Firewall:

- **Microsoft Sentinel** is a scalable, cloud-native, security information event management (SIEM) and security orchestration automated response (SOAR) solution. Microsoft Sentinel solutions provide a consolidated way to acquire Microsoft Sentinel content like data connectors, workbooks, analytics, and automations in user's workspace with a single deployment step.
- <sup>l</sup> **SonicWall next-generation firewalls (NGFW)** provide the security, control, and visibility you need to maintain an effective cybersecurity posture. With solutions designed for networks of all sizes, SonicWall's award-winning hardware and advanced technology are built into each firewall to give you the edge on evolving threats.

#### **Topics:**

- [Functionality](#page-0-0)
- [Configuration](#page-1-0)
- [Microsoft](#page-8-0) Sentinel Content Type
- <span id="page-0-0"></span>• [SonicWall](#page-14-0) Support

# **Functionality**

The integration of SonicWall next-gen Firewalls with Microsoft Sentinel provides the capability to ingest SonicWall access logs (in syslog format) into Microsoft Sentinel. These integration capabilities enable our partners and customers to forward the firewall logs to Microsoft Sentinel, parse the logs and create custom workflows, and automate the responses.

Data Sources for Microsoft Sentinel in SonicWall firewall integration with Azure Sentinel:

- Microsoft Sentinel comes with several connectors for Microsoft solutions, including Microsoft Threat Protection, Microsoft 365 sources (such as Office 365, Azure AD, and Azure ATP), and more.
- Microsoft Sentinel uses standard syslog as the data source (Common Event Format or CEF) for non-Microsoft solutions like SonicWall.

• To ingest SonicAlert access logs into Azure Sentinel, we will set up a syslog forwarder on a Linux machine (which can be a VM on Azure or a physical machine on-premises).

# <span id="page-1-0"></span>**Configuration**

Follow the below steps to configure Microsoft Sentinel with SonicWall firewall:

- 1. Deploying a Microsoft Sentinel [Workspace](#page-1-1)
- 2. Installing the [SonicWall](#page-2-0) Solution for Microsoft Sentinel
- 3. Installing the Operations [Management](#page-3-0) Suite (OMS) or Log Analytics Agent
- 4. [Configuring](#page-4-0) a Syslog Server on SonicWall Device
- <span id="page-1-1"></span>5. Validating the Data that Reaches [Workspace](#page-5-0)

### Deploying a Microsoft Sentinel Workspace

#### *To deploy a Microsoft Sentinel workspace:*

- 1. Create a new resource using **deploy a custom template** that builds the resources needed for Microsoft Sentinel.
- 2. Select **QuickStart** mode template and create or select resource group. Let deployment to be completed.
- 3. Do one of the following:
	- Navigate to the resource group.
	- **Click the Log Analytics workspace resource.**
- 4. Navigate to the Microsoft Sentinel service on **Azure Home** page. If Microsoft Sentinel service is not presented on the home page, click **More services**.

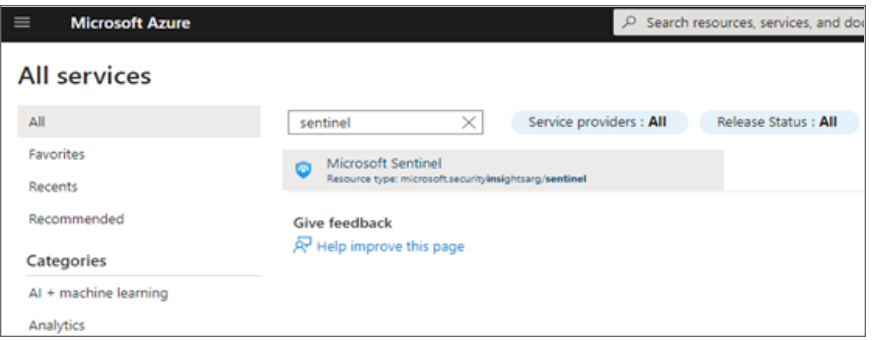

5. Click the Sentinel instance within the resource group you created.

# <span id="page-2-0"></span>Installing the SonicWall Solution for Microsoft Sentinel

#### *To install the SonicWall solution for Microsoft Sentinel:*

- 1. Click the Sentinel instance within the resource group you created.
- 2. Install the SonicWall solution from the Content hub:
	- a. Navigate to **Content management > Content hub**.
	- b. Search for SonicWall.
	- c. Select the **SonicWall Network Security** Solution and click **Install**.

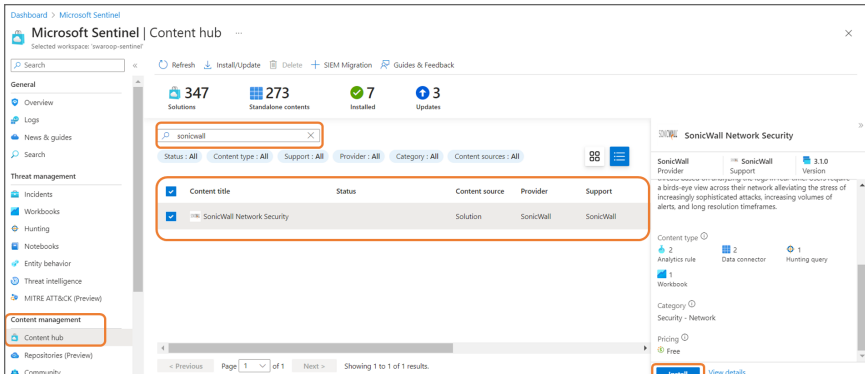

3. Configure the Common Event Format (CEF) via AMA data connector's data collection rule to set the event filter types (Syslog facilities) to collect.

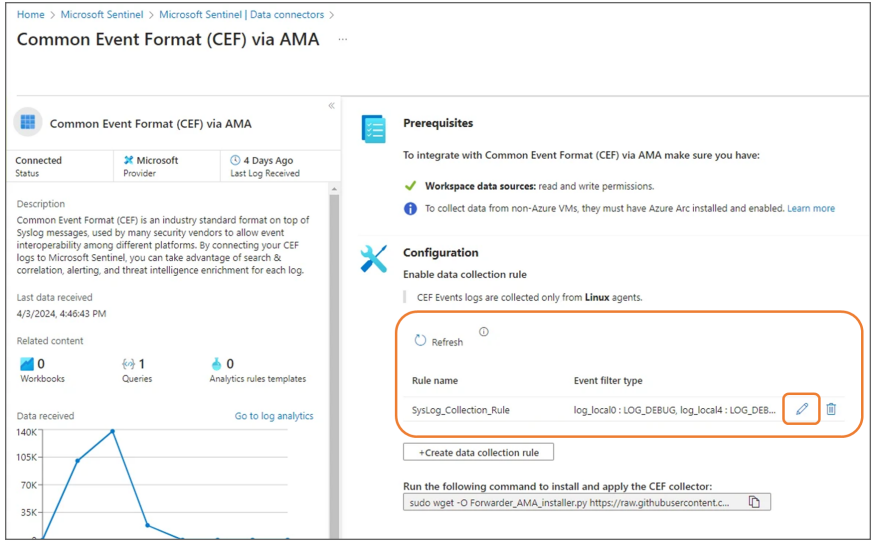

- 4. Edit the data collection rule or create one if necessary. On the **Collect** tab of the rule's configuration, configure the following:
	- LOG LOCAL\* (0-7) to LOG DEBUG
	- LOG SYSLOG to LOG DEBUG
	- LOG USER to LOG DEBUG

# <span id="page-3-0"></span>Installing the Operations Management Suite (OMS) or Log Analytics Agent

The Operations Management Suite (OMS)/Log Analytics Agent provides a Syslog relay.

**NOTE:** Make sure that this agent is installed on a host within the network and configure SonicOS to send ArcSight-formatted Syslog data to the agent. The Agent establishes a secure connection with Azure, so the log data is not sent to the cloud in plaintext.

**NOTE:** Before installing one, review the requirements for the agent ([Supported](https://learn.microsoft.com/en-us/azure/azure-monitor/agents/agents-overview#supported-operating-systems) operating systems). Some versions of Linux have additional requirements with regard to Python that you should be aware of.

#### *To install the Operations Management Suite (OMS) or Log Analytics Agent:*

- 1. On the Microsoft Sentinel page, navigate to **Data Connectors** under **Configuration**.
- 2. Search for **SonicWall** and Choose **[Deprecated] SonicWall Firewall via Legacy Agent** and follow the instructions to set up the forwarder agent on your machine.
	- **NOTE:** You can also run scripts to download the installer and execute it. They also include the workspace ID and primary key that the agent needs to connect to the workspace.
- 3. Note down the IP address of the machine.

**NOTE:** This IP address is needed for SonicWall configuration.

**IMPORTANT:** Log analytics agent will be retired on August 31, 2024, so make sure you migrate to Azure Monitor Agent (AMA). For more information, refer to migration [instructions](https://learn.microsoft.com/en-in/azure/azure-monitor/agents/azure-monitor-agent-migration).

Here are some other reference articles if you want to learn more about the Arc Agent and Azure Monitor Agent:

- Install the Arc Agent/Azure Connected Machine Agent
	- Connected Machine agent [prerequisites](https://learn.microsoft.com/en-us/azure/azure-arc/servers/prerequisites#supported-operating-systems) Azure Arc
	- Overview of the Azure [Connected](https://learn.microsoft.com/en-us/azure/azure-arc/servers/agent-overview) Machine agent Azure Arc
- Install the Azure Monitor Agent extension
	- Azure Monitor Agent [overview](https://learn.microsoft.com/en-us/azure/azure-monitor/agents/agents-overview) Azure Monitor
	- [Manage](https://learn.microsoft.com/en-us/azure/azure-monitor/agents/azure-monitor-agent-manage?tabs=azure-portal) Azure Monitor Agent Azure Monitor
- Install the Azure Monitor Agent (AMA) forwarder.
	- Tutorial: Forward Syslog data to [Microsoft](https://learn.microsoft.com/en-us/azure/sentinel/forward-syslog-monitor-agent) Sentinel and Azure Monitor by using Azure Monitor [Agent](https://learn.microsoft.com/en-us/azure/sentinel/forward-syslog-monitor-agent)
- Configure a Data Collection Rule (DCR)
	- Tools for [migrating](https://learn.microsoft.com/en-us/azure/azure-monitor/agents/azure-monitor-agent-migration-tools?tabs=portal-1#installing-and-using-dcr-config-generator) to Azure Monitor Agent from legacy agents Azure Monitor
	- Collect Syslog events with Azure [Monitor](https://learn.microsoft.com/en-us/azure/azure-monitor/agents/data-collection-syslog) Agent Azure Monitor
	- Tutorial: Forward Syslog data to [Microsoft](https://learn.microsoft.com/en-us/azure/sentinel/forward-syslog-monitor-agent?bc=%2Fazure%2Fazure-monitor%2Fbreadcrumb%2Ftoc.json&toc=%2Fazure%2Fazure-monitor%2Ftoc.json) Sentinel and Azure Monitor by using Azure Monitor [Agent](https://learn.microsoft.com/en-us/azure/sentinel/forward-syslog-monitor-agent?bc=%2Fazure%2Fazure-monitor%2Fbreadcrumb%2Ftoc.json&toc=%2Fazure%2Fazure-monitor%2Ftoc.json)

## <span id="page-4-0"></span>Configuring a Syslog Server on SonicWall Device

#### *To configure a syslog server:*

- 1. Configure a syslog server on your SonicWall device using syslog format as ArcSight (CEF).
- 2. Specify the IP address or Name of your Linux VM as the syslog server, and Syslog Facility should be **Local use 4**.

**NOTE:**

- The Syslog data is sent to the OMS Agent on UDP/514.
- For more information, refer to [Knowledge](https://www.sonicwall.com/support/knowledge-base/how-can-i-configure-a-syslog-server-on-a-sonicwall-firewall/170505984096810/) Base Article.

# <span id="page-5-0"></span>Validating the Data that Reaches Workspace

Once configured, you'll receive SonicOS-generated CEF messages in the Sentinel Workspace.

Validate that the OMS Agent is receiving CEF messages and can connect to Azure. If the validation initially fails, try again. The validation checks the connection to the workspace as well as a stream of CEF from a source. The firewall needs to be actively generating Syslog CEF messages for the validation to pass.

#### **Log Analytics Agent**

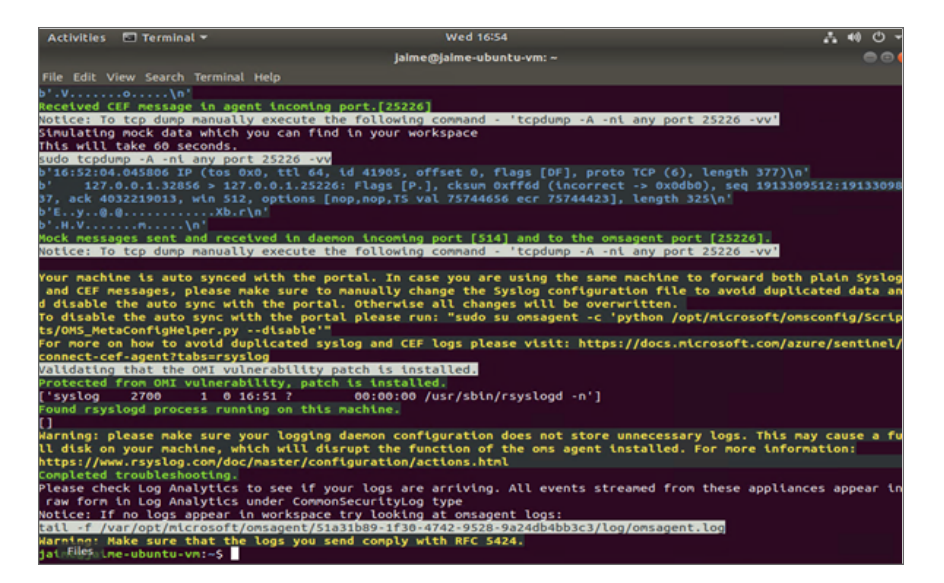

#### **NOTE:**

- Troubleshoot your CEF or Syslog data connector according to [https://learn.microsoft.com/en](https://learn.microsoft.com/en-us/azure/sentinel/troubleshooting-cef-syslog?tabs=cef)[us/azure/sentinel/troubleshooting-cef-syslog?tabs=cef.](https://learn.microsoft.com/en-us/azure/sentinel/troubleshooting-cef-syslog?tabs=cef)
- sudo wget -O cef troubleshoot.py, [https://raw.githubusercontent.com/Azure/Azure-](https://raw.githubusercontent.com/Azure/Azure-Sentinel/master/DataConnectors/CEF/cef_troubleshoot.py)[Sentinel/master/DataConnectors/CEF/cef\\_troubleshoot.py](https://raw.githubusercontent.com/Azure/Azure-Sentinel/master/DataConnectors/CEF/cef_troubleshoot.py) (python cef\_troubleshoot.py [WorkspaceID]).

#### **Azure Monitor Agent**

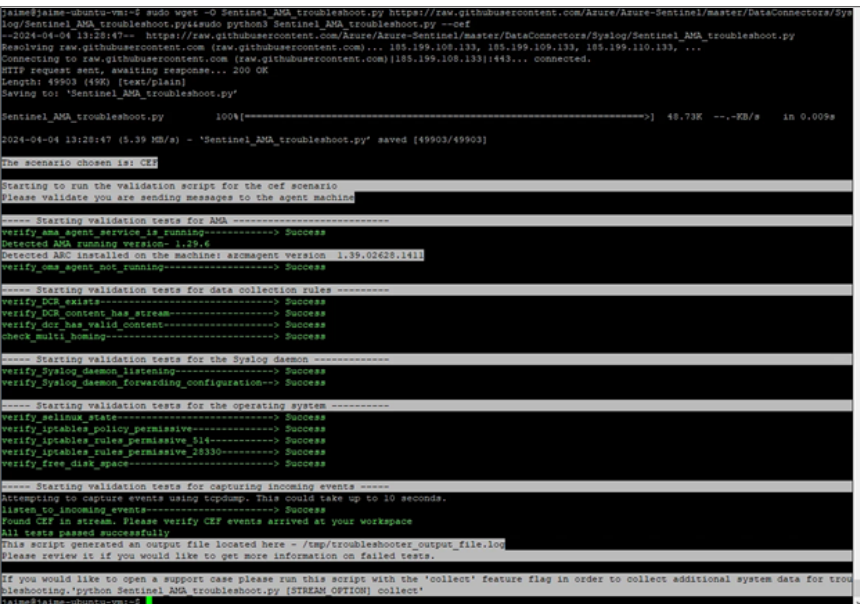

#### *To validate data on Microsoft Sentinel workspace:*

- 1. On the Microsoft Sentinel workspace, navigate to the **General > Logs** link.
- 2. Set a short time range that covers a period where data should have been ingested. It can take several minutes to begin seeing data in Log Analytics. Wait for more time if you do not see data right away.
- 3. Enter a basic query to confirm data is arriving at Sentinel and click **Run**.

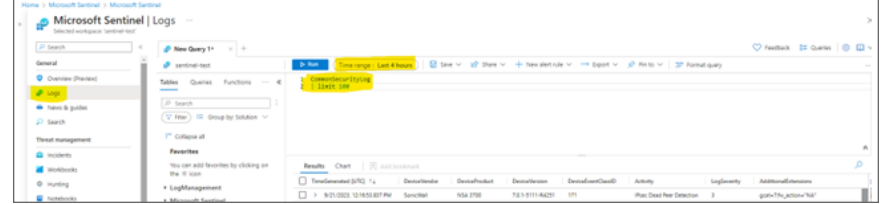

#### *To get AMA Heartbeat Logs:*

Use **Heartbeat** query with a short time range (last 30 minutes):

- Heartbeat
- | distinct Computer, Category, ComputerIP

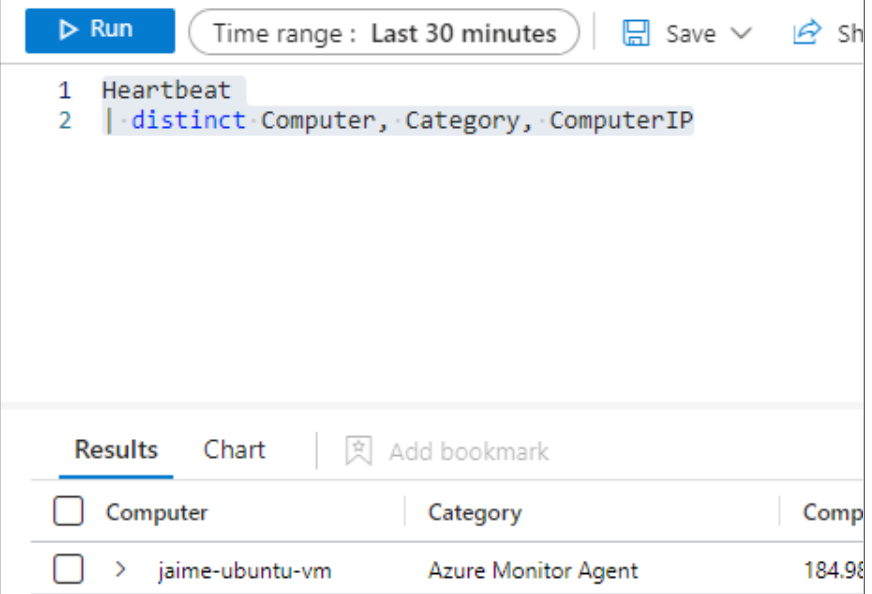

**NOTE:** This only applies to AMA, not the OMS/Log Analytics Agent.

# <span id="page-8-0"></span>Microsoft Sentinel Content Type

The SonicWall Data connector includes a Workbook containing a variety of queries for various security services as well as other traffic and security insights.

*To navigate to Microsoft Sentinel content types:*

- 1. Navigate to the **Content management > Content hub** link.
- 2. Click the installed **SonicWall Network Security** Solution to view the content types:
	- [Workbook](#page-9-0)
	- [Analytics](#page-9-1) Rules
	- [Hunting](#page-13-0) Query

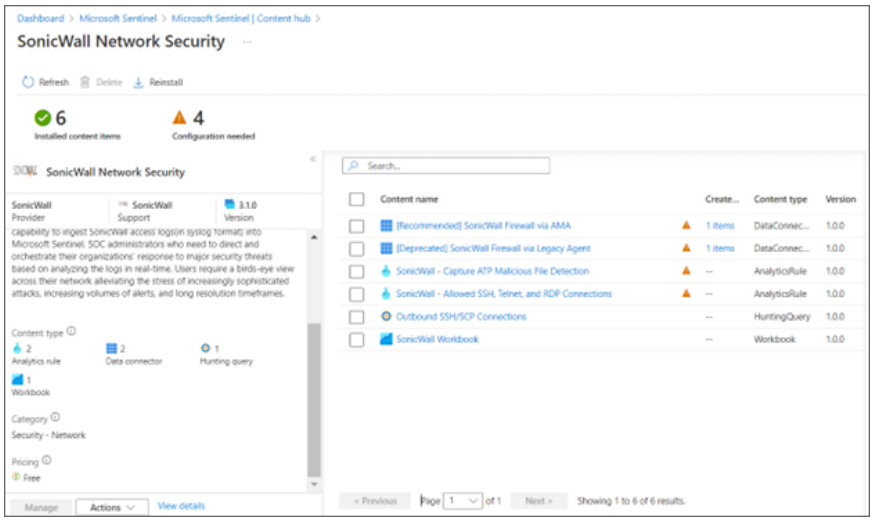

# <span id="page-9-0"></span>**Workbook**

**SonicWall Workbook** contains the collection of queries to provide visibility into the events reported by the SonicWall firewalls.

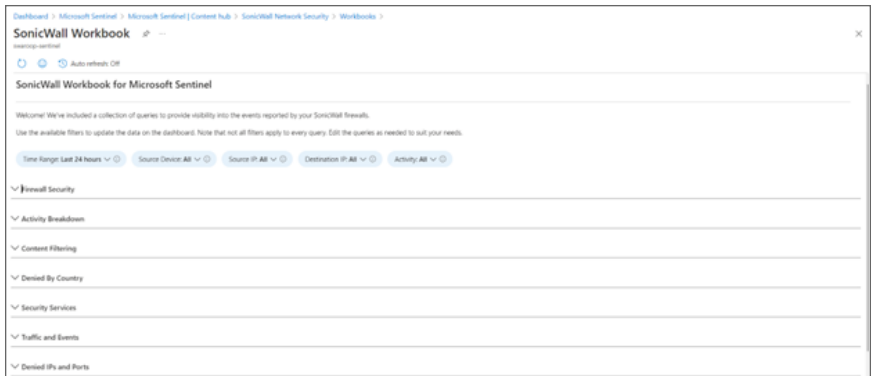

You can also select the Auto refresh time for the queries.

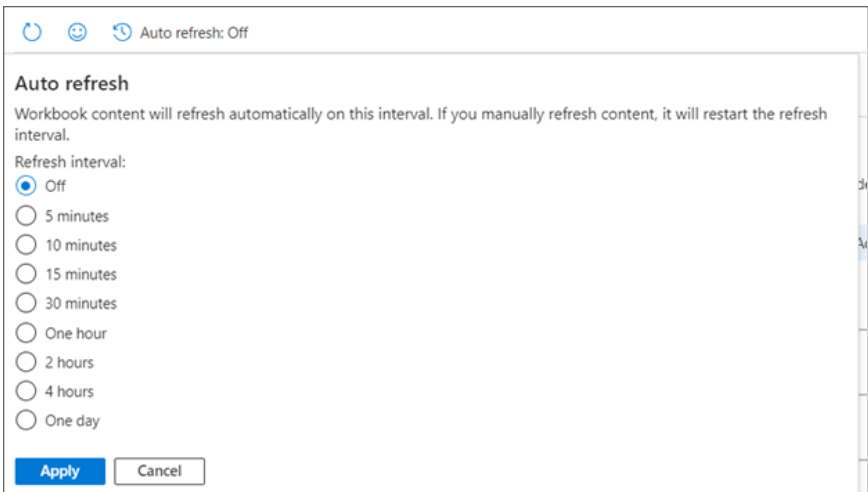

# <span id="page-9-1"></span>Analytics Rules

**Topics:**

- [SonicWall](#page-10-0) Capture ATP Malicious File Detection
- SonicWall Allowed SSH, Telnet, and RDP [Connections](#page-11-0)

### <span id="page-10-0"></span>SonicWall - Capture ATP Malicious File Detection

**SonicWall- Capture ATP Malicious File Detection** identifies malicious file verdicts from the SonicWall Capture ATP service. This analytic rule leverages the SonicWall Firewall ASIM Network Session parser (ASimNetworkSessionSonicWallFirewall).

#### *To set rules logic:*

1. Click the Analytics rule to create the rule and set the rules logic.

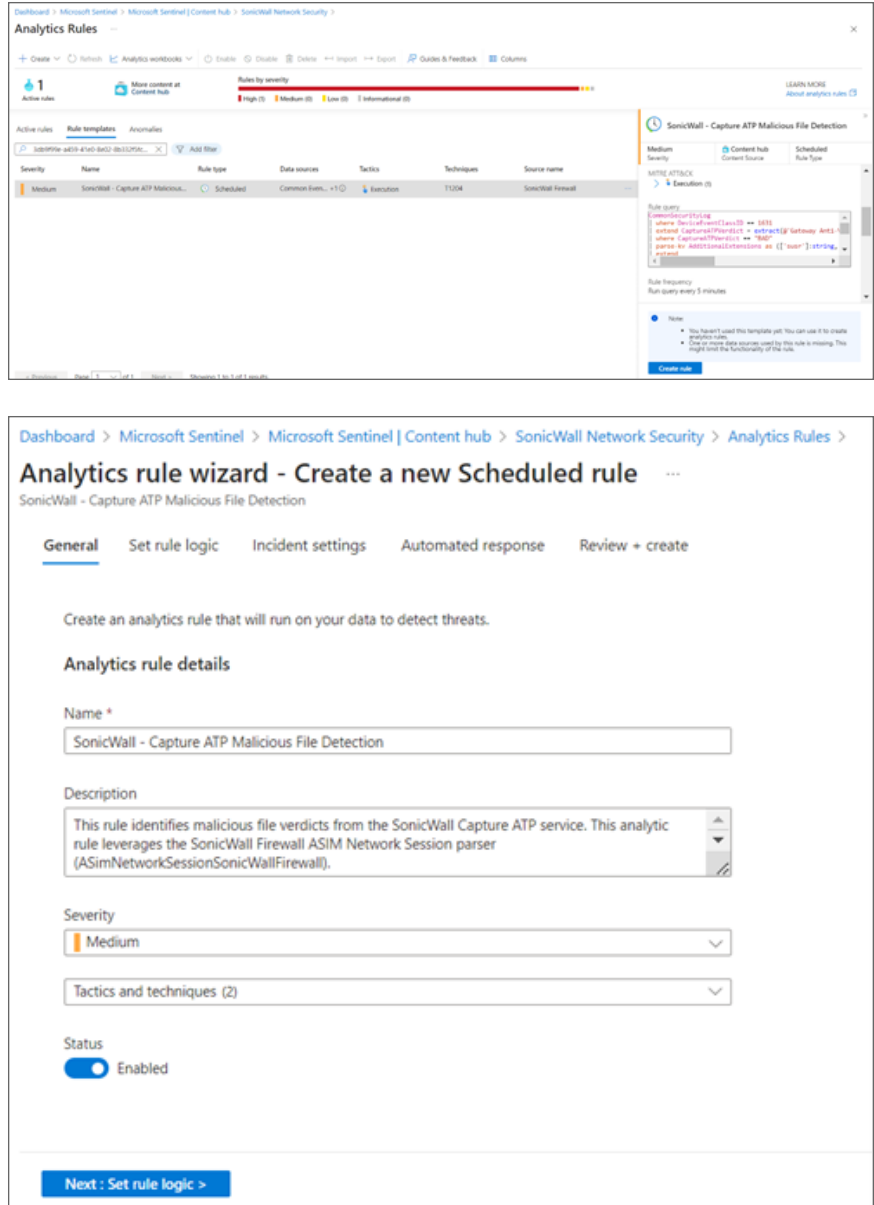

2. Navigate to **Incident Settings**, select the **Automated** response.

3. Review the settings and click **Save** to schedule the rule.

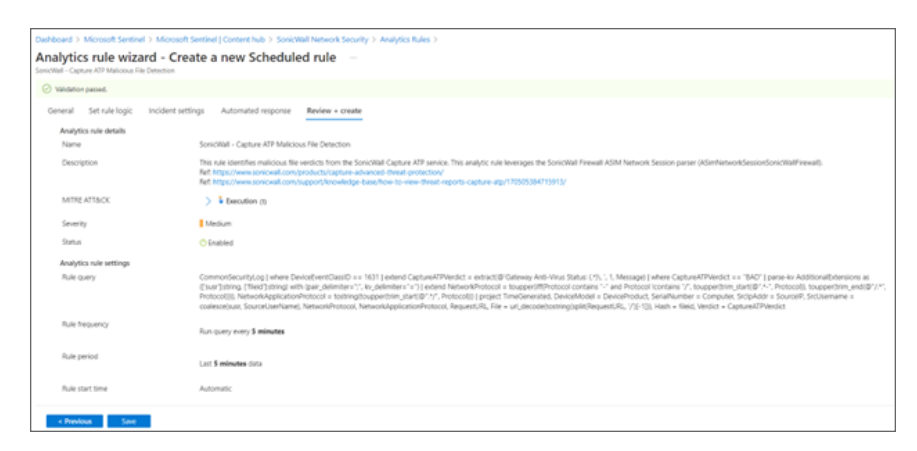

### <span id="page-11-0"></span>SonicWall - Allowed SSH, Telnet, and RDP Connections

**SonicWall - Allowed SSH, Telnet, and RDP Connections** identifies allowed inbound SSH, Telnet, and RDP connections. This analytic rule leverages the SonicWall Firewall ASIM Network Session parser (ASimNetworkSessionSonicWallFirewall).

#### *To set rules logic:*

1. Click the Analytics rule to create the rule and set the rules logic.

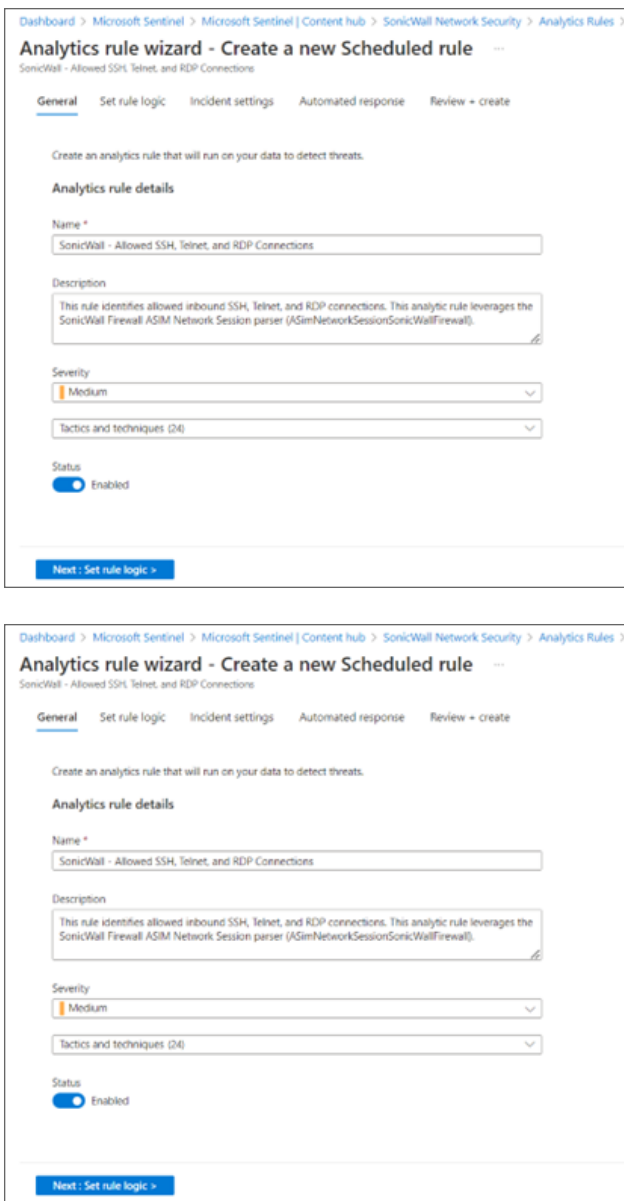

- 2. Navigate to **Incident Settings**, select the **Automated** response.
- 3. Review the settings and click **Save** to schedule the rule.

# <span id="page-13-0"></span>Hunting Query

**Outbound SSH/SCP Connections** query looks for outbound SSH/SCP connections identified by the expected port number (22) or by the SonicWall Deep Packet Inspection services. This query leverages the SonicWall Firewall ASIM Network Session parser.

#### *To run query:*

- 1. Run the query in one of following ways:
	- Select the Threat hunting query and click **Run** query.

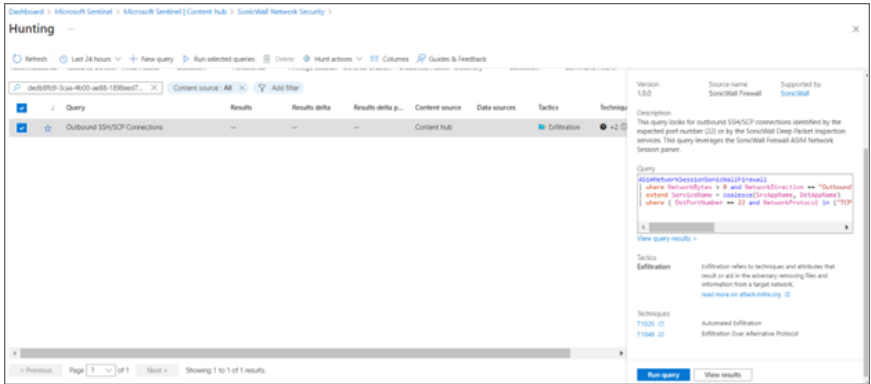

• Scroll right and click on three dots the end and run the query.

**NOTE:** You can also create your own hunting query using this.

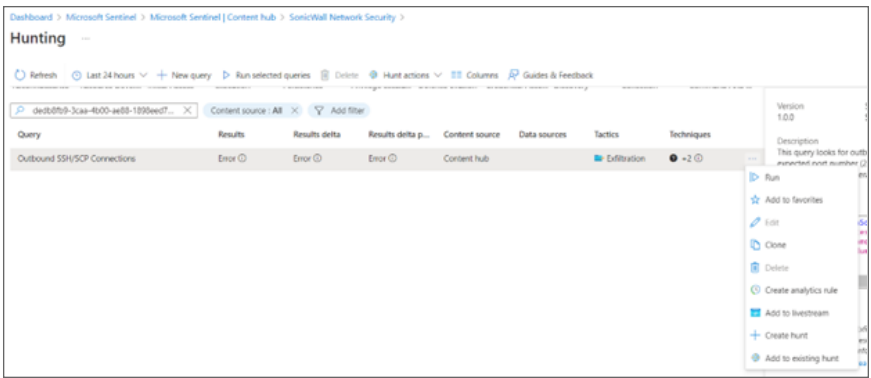

For more information about setup instructions, refer to the SonicWall [Firewall-Sentinel](https://www.sonicwall.com/support/knowledge-base/sonicwall-firewall-log-integration-with-microsoft-sentinel/210310071957057/) Integration KB Article. Here is the data connector [instructions](https://learn.microsoft.com/en-us/azure/sentinel/data-connectors/sonicwall-firewall) Article.

# <span id="page-14-0"></span>SonicWall Support

Technical support is available to customers who have purchased SonicWall products with a valid maintenance contract.

The [Support](https://www.sonicwall.com/support/contact-support/) Portal provides self-help tools you can use to solve problems quickly and independently, 24 hours a day, 365 days a year.

The [Support](https://www.sonicwall.com/support/contact-support/) Portal enables you to:

- View [Knowledge](https://www.sonicwall.com/search/#t=Support&sort=relevancy&f:sourceTypeFacetId=[Knowledge Base]&f:@language=[English]) Base articles and Technical [Documentation](https://www.sonicwall.com/support/technical-documentation/?language=English)
- View and participate in the [Community](https://community.sonicwall.com/technology-and-support) Forum discussions
- View Video [Tutorials](https://www.sonicwall.com/support/video-tutorials/#t=All&sort=relevancy&numberOfResults=12)
- Access [MySonicWall](https://mysonicwall.com/)
- Learn about SonicWall [Professional](https://www.sonicwall.com/partners/partner-enabled-services/) Services
- Review SonicWall Support services and warranty [information](https://www.sonicwall.com/support/support-services/)
- Register at [SonicWall](https://www.sonicwalluniversity.com/) University for training and certification

### About This Document

- **NOTE:** A NOTE icon indicates supporting information.
- **IMPORTANT:** An IMPORTANT icon indicates supporting information.
- **TIP:** A TIP icon indicates helpful information.
- $\triangle$  **CAUTION: A CAUTION** icon indicates potential damage to hardware or loss of data if instructions **are not followed.**
- **WARNING: A WARNING icon indicates a potential for property damage, personal injury, or death.**

Microsoft Sentinel Integration Guide Updated - April 2024

Copyright © 2024 SonicWall Inc. All rights reserved.

The information in this document is provided in connection with SonicWall and/or its affiliates' products. No license, express or implied, by estoppel or otherwise, to any intellectual property right is granted by this document or in connection with the sale of products. EXCEPT AS SET FORTH IN THE TERMS AND CONDITIONS AS SPECIFIED IN THE LICENSE AGREEMENT FOR THIS PRODUCT, SONICWALL AND/OR ITS AFFILIATES ASSUME NO LIABILITY WHATSOEVER AND DISCLAIMS ANY EXPRESS, IMPLIED OR STATUTORY WARRANTY RELATING TO ITS PRODUCTS INCLUDING, BUT NOT LIMITED TO, THE IMPLIED WARRANTY OF MERCHANTABILITY, FITNESS FOR A PARTICULAR PURPOSE, OR NON-INFRINGEMENT. IN NO EVENT SHALL SONICWALL AND/OR ITS AFFILIATES BE LIABLE FOR ANY DIRECT, INDIRECT, CONSEQUENTIAL, PUNITIVE, SPECIAL OR INCIDENTAL DAMAGES (INCLUDING, WITHOUT LIMITATION, DAMAGES FOR LOSS OF PROFITS, BUSINESS INTERRUPTION OR LOSS OF INFORMATION) ARISING OUT OF THE USE OR INABILITY TO USE THIS DOCUMENT, EVEN IF SONICWALL AND/OR ITS AFFILIATES HAVE BEEN ADVISED OF THE POSSIBILITY OF SUCH DAMAGES. SonicWall and/or its affiliates make no representations or warranties with respect to the accuracy or completeness of the contents of this document and reserves the right to make changes to specifications and product descriptions at any time without notice. and/or its affiliates do not make any commitment to update the information contained in this document.

For more information, visit [https://www.sonicwall.com/legal.](https://www.sonicwall.com/legal)